# **HOW TO SUBMIT AN ONLINE DISBURSEMENT REQUEST**

**Tools for Treasurers with a SABS Bank Account** 

### Checks vs. SDRs

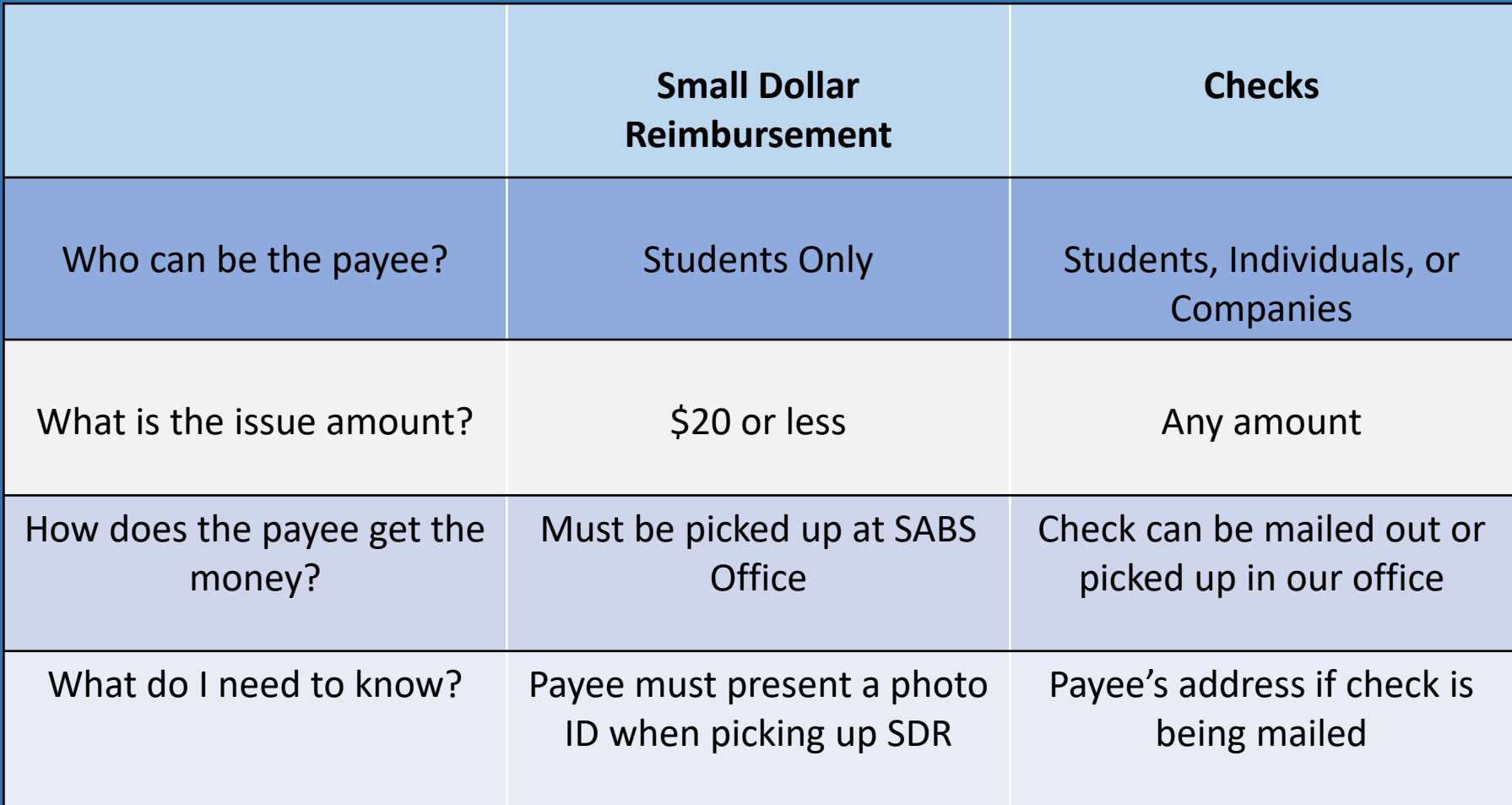

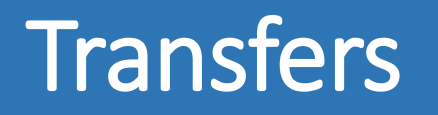

- Treasurer simply needs to submit an Online Disbursement Request Transfers to USG will require an Invoice #
- Process to pay USG or other student organizations with money from your SABS bank account
- Funds are taken out of your account and deposited directly into the targeted account
- Recipients will be notified once the funds have been deposited into their account

#### Bulk Disbursement Criteria

**All criteria must be met to qualify for a Bulk Disbursement:**

- 3 or more disbursement requests to multiple payees
- Payees must be from UConn (student/staff/faculty/advisor/parent)
- Payment method & expense codes must be identical
- Reviewers may not be listed as a payee in the bulk request

#### Step 1: Virtual Front Desk

- 1. Go to DSA Financial and Program Support: [https://financialandprogramsupport.stud](https://financialandprogramsupport.studentactivities.uconn.edu/) [entactivities.uconn.edu/](https://financialandprogramsupport.studentactivities.uconn.edu/)
- 2. Click on Virtual Front Desk (Note: you may need to scroll down to see this on the Homepage)

#### **Financial & Program Support**

Financial and Program Support aids in the purchasing and financial needs of the Department of Student Activities and provides financial advice and quidance to Storrs Student Trustee Organizations. Program Support assists the Department with all of its marketing and risk prevention needs.

#### **Student Activities Banking Services**

Student Activities Banking Services (SABS) provides bank accounts and banking transactions for registered student organizations (RSOs) on the Storrs campus. SABS also provides RSOs with the tools, resources, and guidance to operate under sound business practices and principles. SOLID and SABS online workshops are on HuskyCT, addressing topics such as keeping financial records; maintaining budgets; generating deposits, disbursements adjustments: and managing events

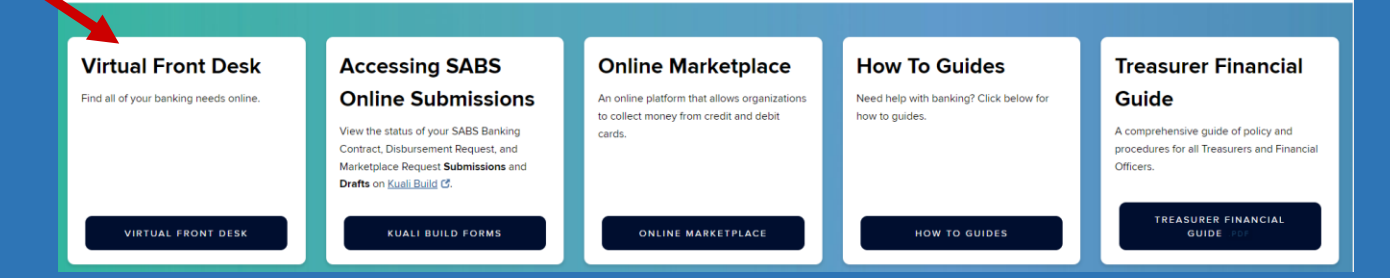

## Step 2: Finding the Form

#### **Banking Services Virtual Front Desk**

Note: If links produce error message, refresh page to launch forms.

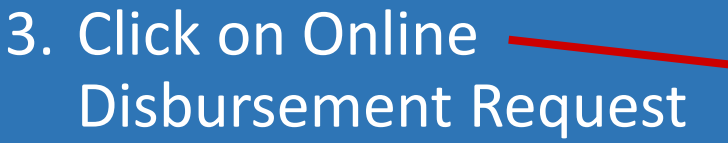

#### This step brings you to **Kuali Build**

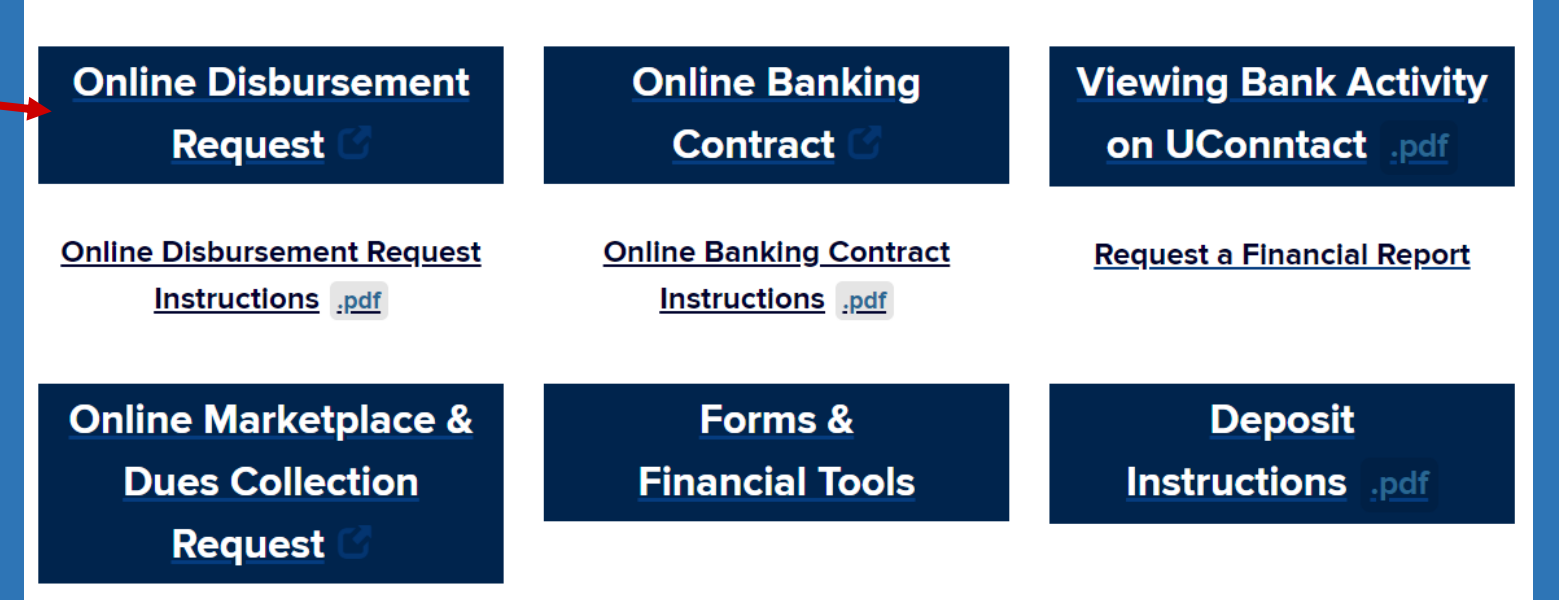

#### Step 3: Access the Form

- 1. Sign in with your NetID and password
- 2. If you have done so correctly you will see this page

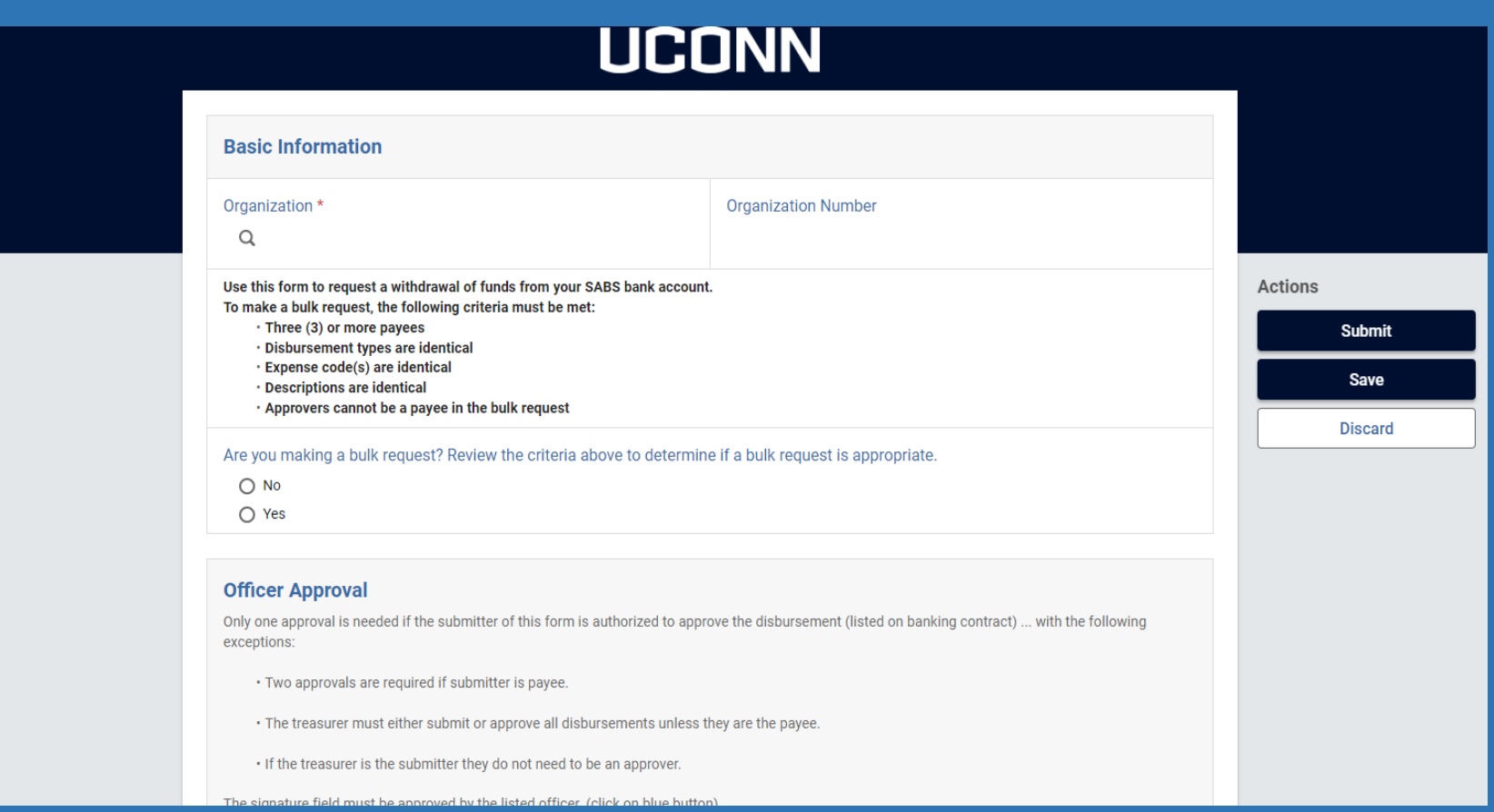

#### Step 4: Organization information

Under basic information find your Organization (If it is not on the list type the first few letters in the name). If done correctly, your Org's Number should auto-populate

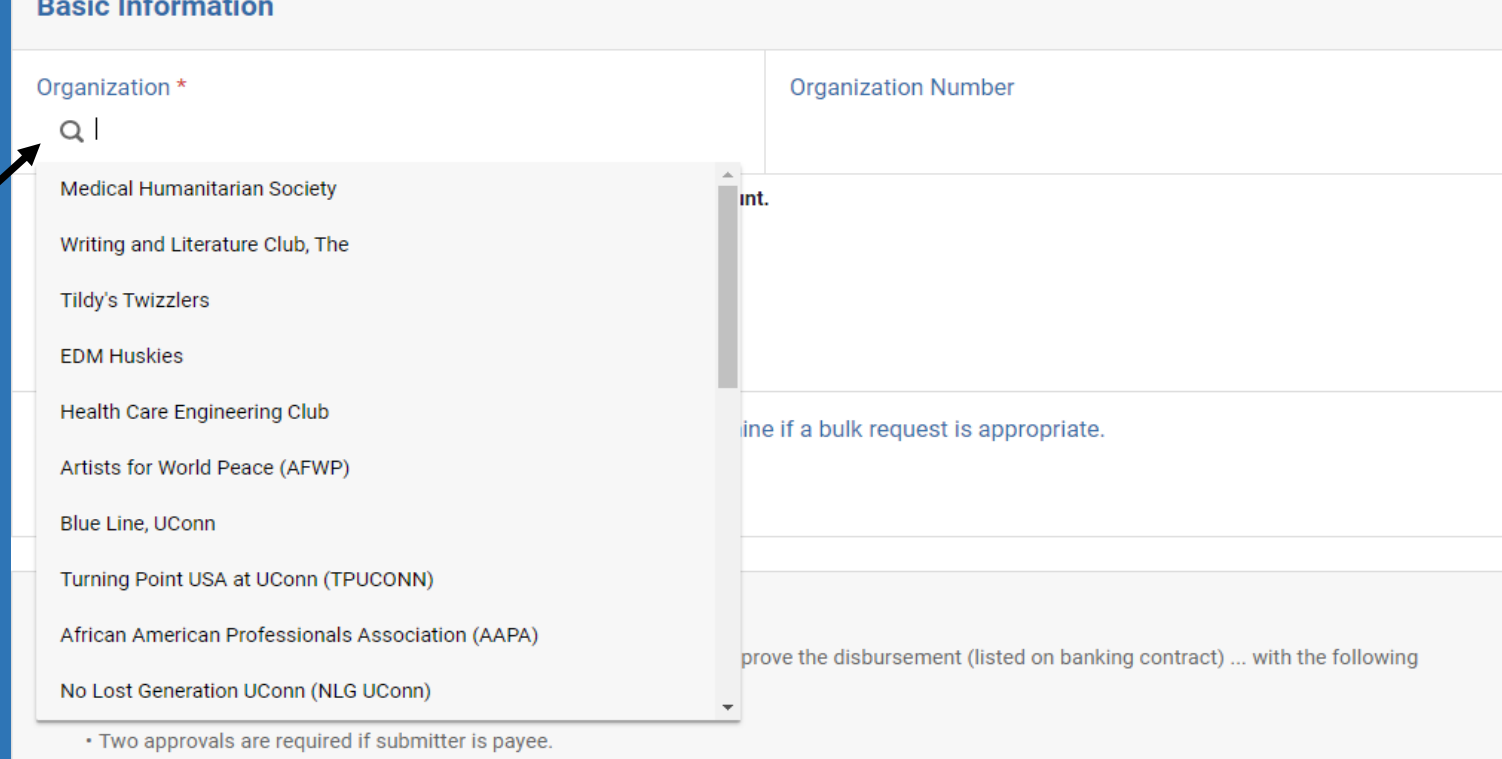

• The treasurer must either submit or approve all disbursements unless they are the payee.

# Bulk Request?

If submitting an individual check or SDR, please skip to Slide #11

If submitting a bulk request, please continue to the next slide

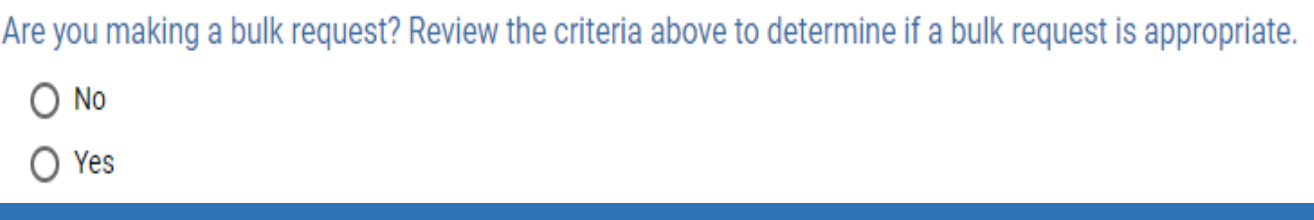

# Bulk Request

Criteria for Bulk Requests:

Three (3) or more payees Disbursement types are identical Expense code(s) are identical Descriptions are identical Approvers cannot be a payee in the bulk request

If your request meets the Criteria:

- 1. Select Yes under Bulk Request
- 2. Click the *Link to Download Bulk Request Form*
- 3. Download the excel file
- 4. Fill out all required information about the payees
- 5. Save the excel document to your desktop
- 6. Upload the document by clicking *Select a file*

Important: You do not need to fill out sections titled **Breakdown – Line 2**, **Breakdown – Line 3**, and **Breakdown – Line 4** unless there is more than 1 expense code needed

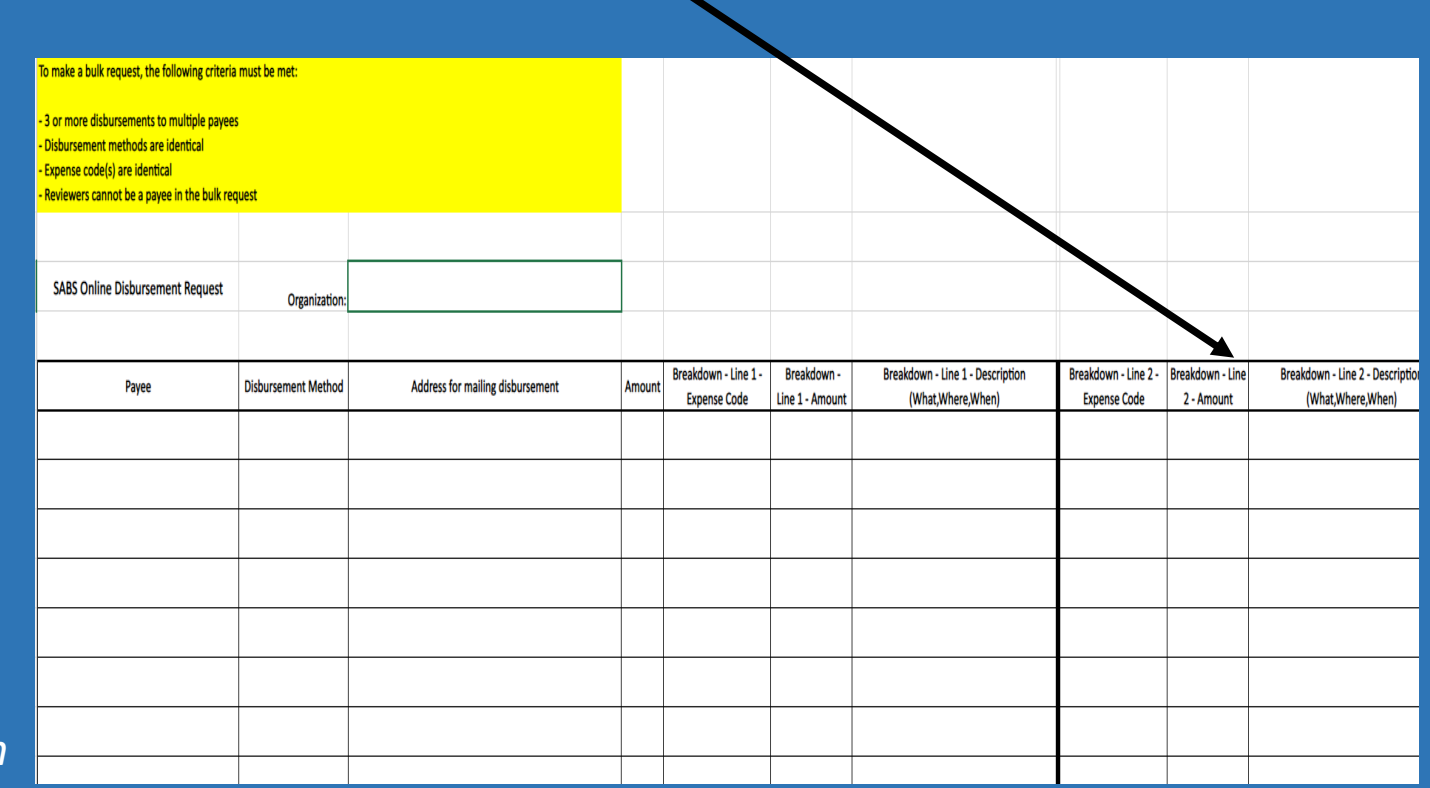

## Step 5: Request Information

Select the disbursement type options provided

Fill in the Payee's Name exactl will appear on the check

Expense Code: Please select th appropriate Expense Code from dropdown

If you are unsure what Expense Code to use, please refer to ou Chart of Accounts found under Forms and Financial tools

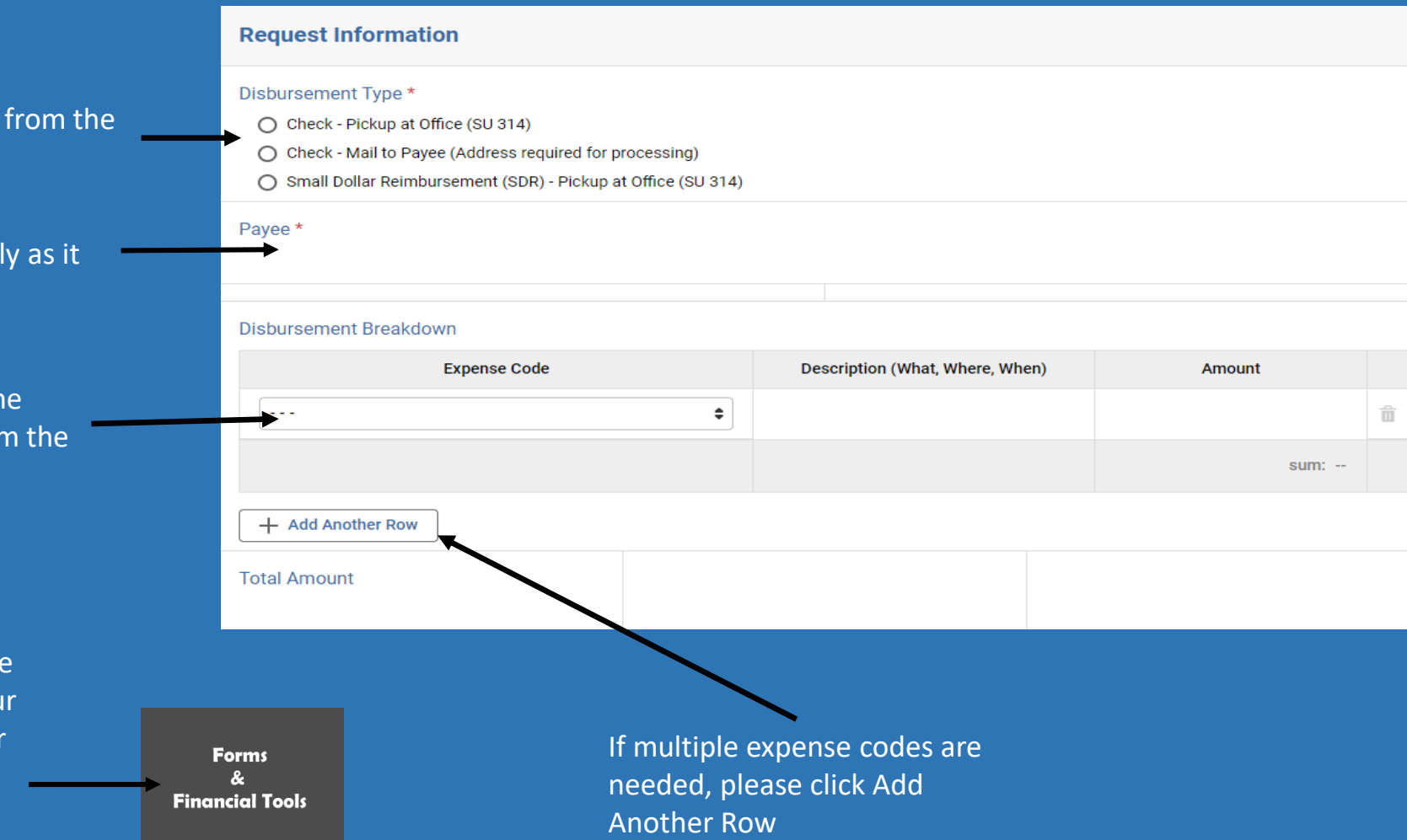

## Step 6: Officer Approval

Enter Officer Approval (to review and approve the request):

- 1. If the treasurer is the submitter, select one Officer from your Banking Contract (Last Name, First Name)
- 2. If the treasurer is not the submitter, the treasurer must be selected as the Approver
- 3. If the Treasurer is the payee:
	- The President is required as an Approver in place of the Treasurer
	- A second Approver (not the treasurer) is also required

#### **Officer Approval**

Only one approval is needed if the submitter of this form is authorized to approve the disbursement (listed on banking contract) ... with the following exceptions

• Two approvals are required if submitter is payee.

• The treasurer must either submit or approve all disbursements unless they are the payee.

• If the treasurer is the submitter they do not need to be an approver.

The signature field must be approved by the listed officer. (click on blue button)

1st Officer to Approve \*

 $\hbox{\tt Q}$ 

2nd Officer to Approve (If Applicable)

Q

### Step 7: Submitting your Disbursement Request

Once you have filled out all the required fields and have looked over the information for accuracy, click Submit under the Actions tab on the right of the request

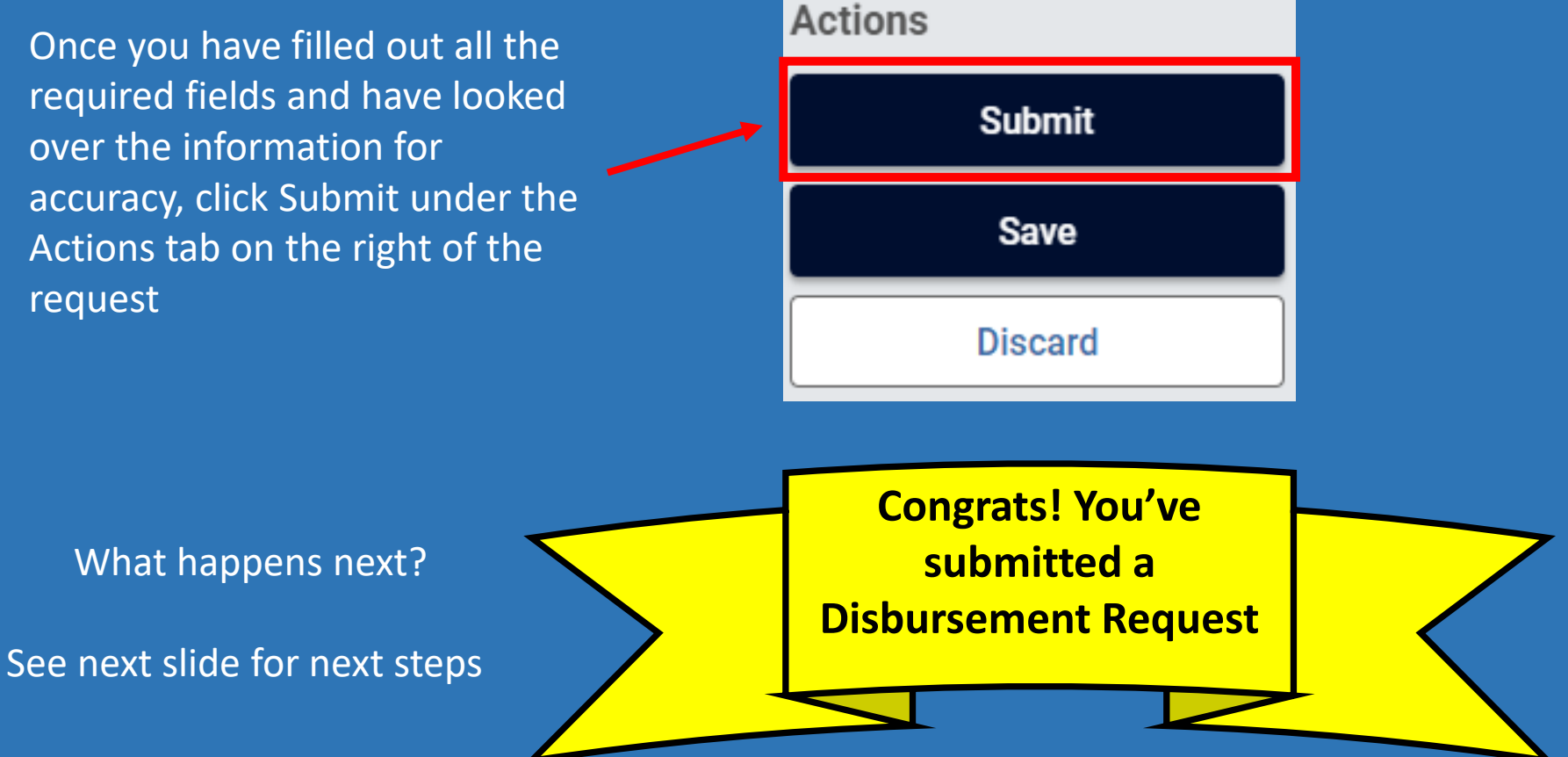

# What's next?

- 1. All Approvers on the form receive an email from Kuali Notifications:
	- Subject will say: "Request for Approval: SABS Disbursement Request"
- 2. (If applicable) The second Approver will only receive their email once the previous Approver has approved the form
- 3. Approvers must open the form, review the data, sign, and approve or deny the form as submitted
- 4. SABS will process the form when approval is complete (you will be notified)
- 5. Email dsabusinessservices@uconn.edu with any questions or problems you encounter
- 6. Instructions for Approvers can be found on the last slide

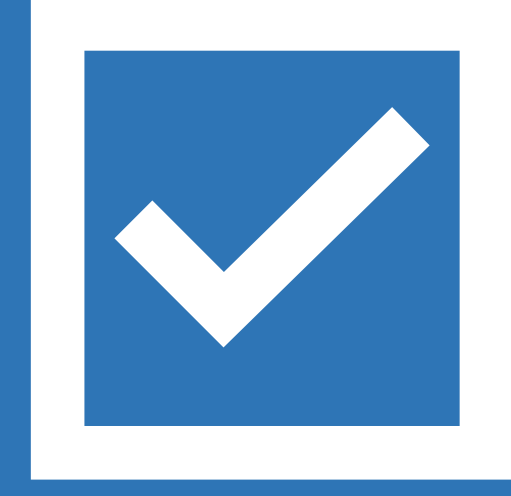

### Instructions for Approvers

Open the email from Kuali Notifications with the subject line "**Request for Approval: SABS Disbursement Request**"

- **1.** Click the **Begin Review** box in the email to open the form
- **2.** Review the Disbursement information
- **3a.** If you agree with the information:
	- **a.** Click on the **Sign this form** box under your name
	- **b.** Type your name in the box to E-sign the form
	- **c.** Click **Save**
	- **d.** Click the **Approve** box in the top right corner of the form (under Actions)
	- **e.** Comments are optional then click the **Approve** box

**3b.** If you do not agree with the information in the request:

- **a.** Click the **Send Back** box in the top right corner of the form (under Actions)
- **b.** Enter reason in the **Add Comments** box and click the **Send Back** box

**3c.** If you do not want this request to exist or be an Approver for this request: **a.** Click the **Deny** box in the top right corner of the form (under Actions) **b.** Enter reason in the **Add Comments** box and click the **Deny** box